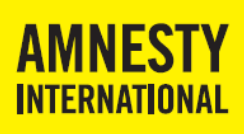

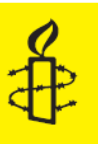

# **Inhoud**

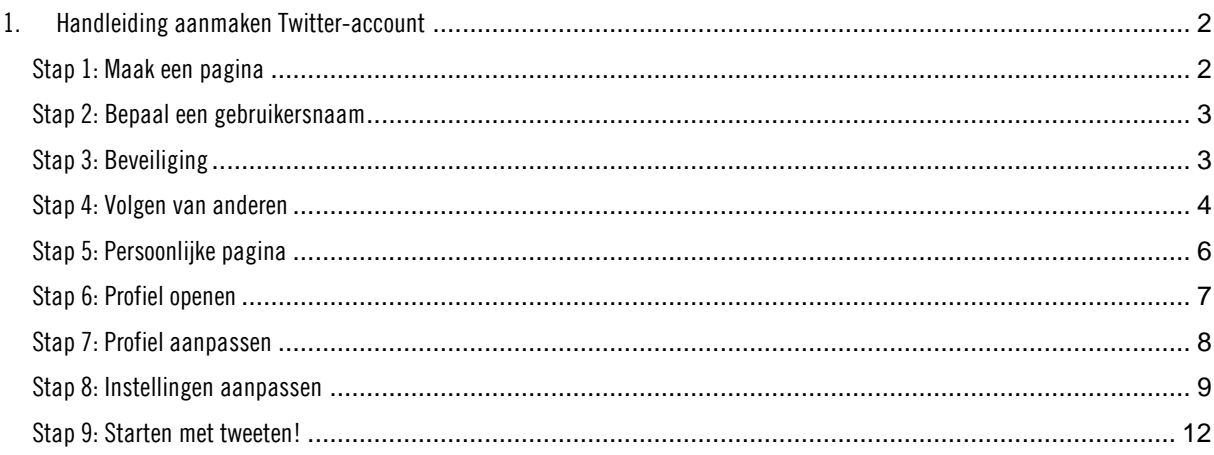

Onderdeel van Handboek Sociale Media voor Amnesty groepen

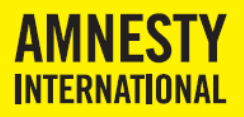

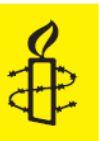

## <span id="page-1-0"></span>**1. Handleiding aanmaken Twitter-account**

Wat moet ie doen om een eigen Twitter-account te maken? Hieronder vind je een stap-voor-stap uitleg, aan de hand van het Twitteraccount van de regio Flevopolder, Noord-Holland en Utrecht. (@AmnestyRegioFNU). Daarnaast worden voorbeeldteksten gegeven die van toepassing zouden zijn op de groep in Houten (@AmnestyHouten). De teksten die je intypt, zijn in blauw weergegeven. Deze handleiding is een onderdeel van het *Handboek Sociale Media voor Amnesty groepen.*

## <span id="page-1-1"></span>**Stap 1: Maak een pagina**

Ga naar **[www.twitter.com](http://www.twitter.com/)**. Twitter is beschikbaar in verschillende talen. Wijzig eventueel rechts boven in het scherm de taal.

#### *Engelse weergave*

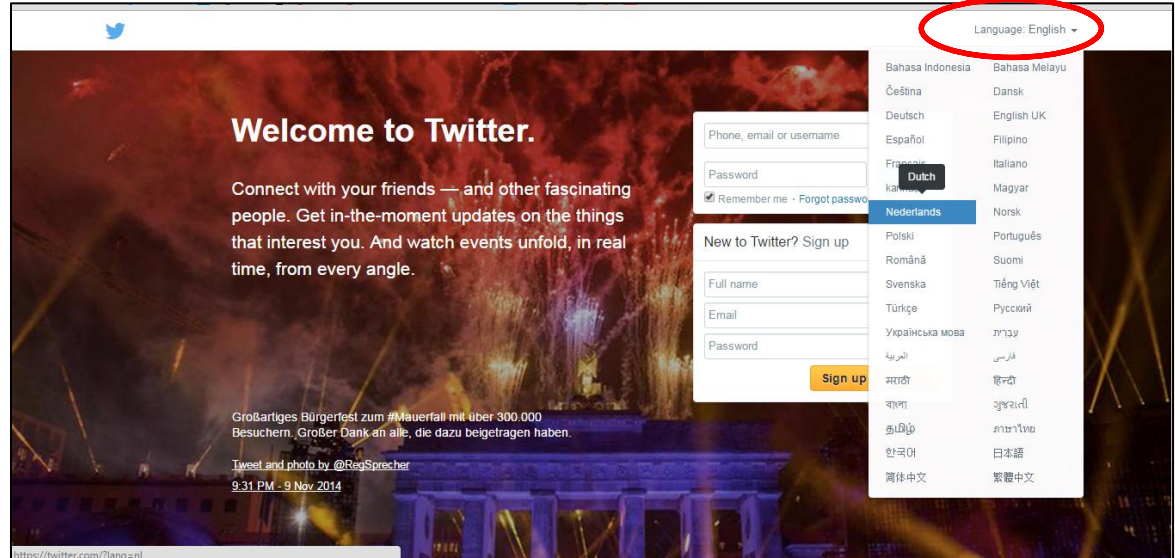

#### *Nederlandse weergave*

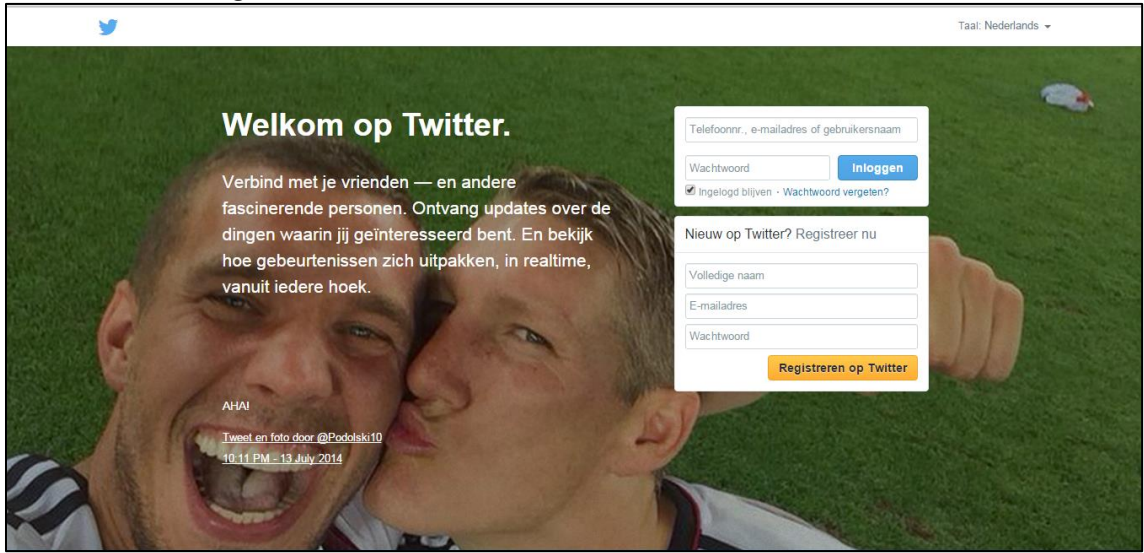

## Ga vervolgens naar '**Nieuw op Twitter? Registreer nu**' aan de rechterkant van de website.

Vul de volgende gegevens in:

 Met **Volledige naam** wordt niet je Twitter-gebruikersnaam bedoeld, maar de naam van je groep. Zorg dat Amnesty in ieder geval in de naam staat. Hij mag echter maar 20 tekens lang zijn. Vul hier bijvoorbeeld in: Amnesty Regio FNU of Amnesty Groep Houten

Onderdeel van Handboek Sociale Media voor Amnesty groepen

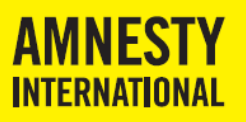

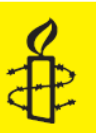

- Het **e-mailadres** mag niet al in gebruik zijn bij een ander Twitteraccount. Je kunt hier het beste een algemeen e-mailadres van de groep gebruiken. Het e-mailadres is echter (in tegenstelling tot Facebook) niet zichtbaar. Je kunt dus ook een persoonlijk mailadres gebruiken. Houd er rekening mee dat Twitter je vrij regelmatig mailtjes stuurt, bijvoorbeeld als nieuwe mensen je gaan volgen. Die mailtjes kun je trouwens ook uitzetten.
- **Wachtwoord:** bedenk een wachtwoord van minimaal 6 tekens. Neem bij voorkeur een uniek password dat je nergens anders gebruikt.

Klik op **Registreren op Twitter.** Het volgende scherm verschijnt:

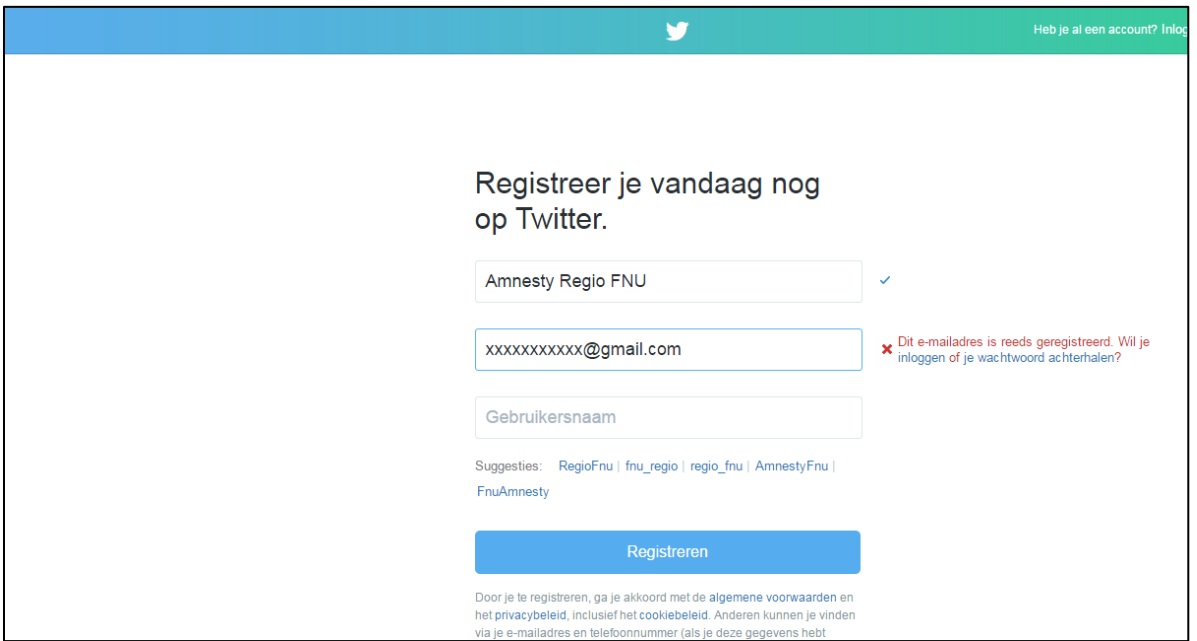

Alle gegevens zijn overgenomen en gecontroleerd. Als het e-mailadres al gebruikt wordt, krijg je bovenstaand mededeling. Anders staat er ook achter het e-mailadres een vinkje.

## <span id="page-2-0"></span>**Stap 2: Bepaal een gebruikersnaam**

**Gebruikersnaam:** in het lege veld onder het e-mailadres kun je zelf je gebruikersnaam invullen. Denk goed na over je gebruikersnaam, beter bekend als Twitternaam. Onder die naam leren anderen je kennen. Voor Amnestygroepen is de regel dat hun twitternaam begint met Amnesty. Bijvoorbeeld: AmnestyRegioFNU of AmnestyHouten.

Tips voor het kiezen van je Twitternaam:

- Hoe korter, hoe beter. Dat scheelt ruimte in je Twitterberichten
- Spaties, punten, komma's en koppeltekens (-) mogen niet. Underscores (\_) wel
- De twitternaam mag maar 15 tekens lang zijn.
- Hoofdletters en kleine letters kun je door elkaar gebruiken, maar technisch gezien doen ze er niet toe
- Twitter geeft automatisch aan of een naam die je hebt bedacht al in gebruik is.

Je kunt je Twitternaam later nog aanpassen.

<span id="page-2-1"></span>Klik vervolgens op **'Maak mijn account aan'**

#### **Stap 3: Beveiliging**

Als je nog geen wachtwoord hebt aangemaakt, vraagt Twitter hier alsnog om. Bedenk een wachtwoord van minimaal 6 tekens. Neem bij voorkeur een uniek password dat je nergens anders gebruikt. Twitter geeft de kracht van het wachtwoord aan. Klik vervolgens op '**Volgende**'

Onderdeel van Handboek Sociale Media voor Amnesty groepen

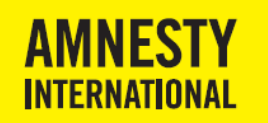

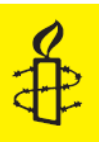

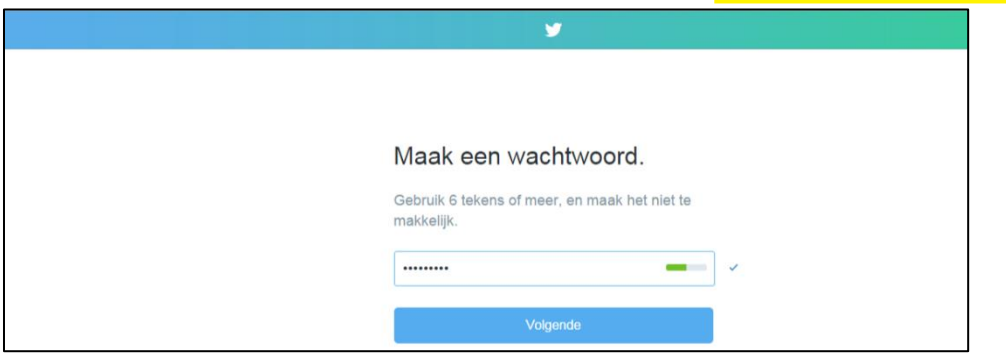

Vervolgens vraagt Twitter om een telefoonnummer, waarmee ze je account wil beschermen. Dit is niet noodzakelijk. Kies daarom voor de optie '**Overslaan**' die links onderin staat.

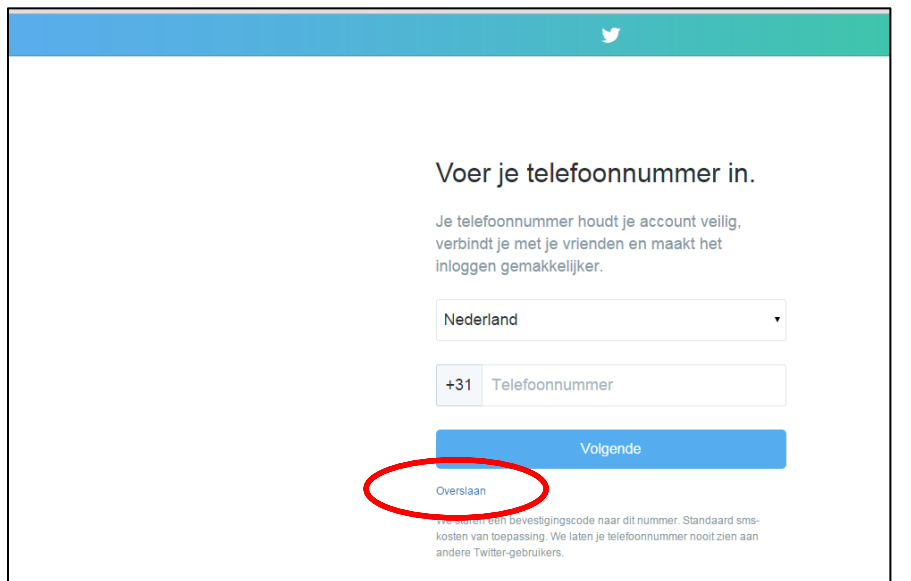

## <span id="page-3-0"></span>**Stap 4: Volgen van anderen**

Twitter heet je welkom. Klik op '**Laten we beginnen!'**

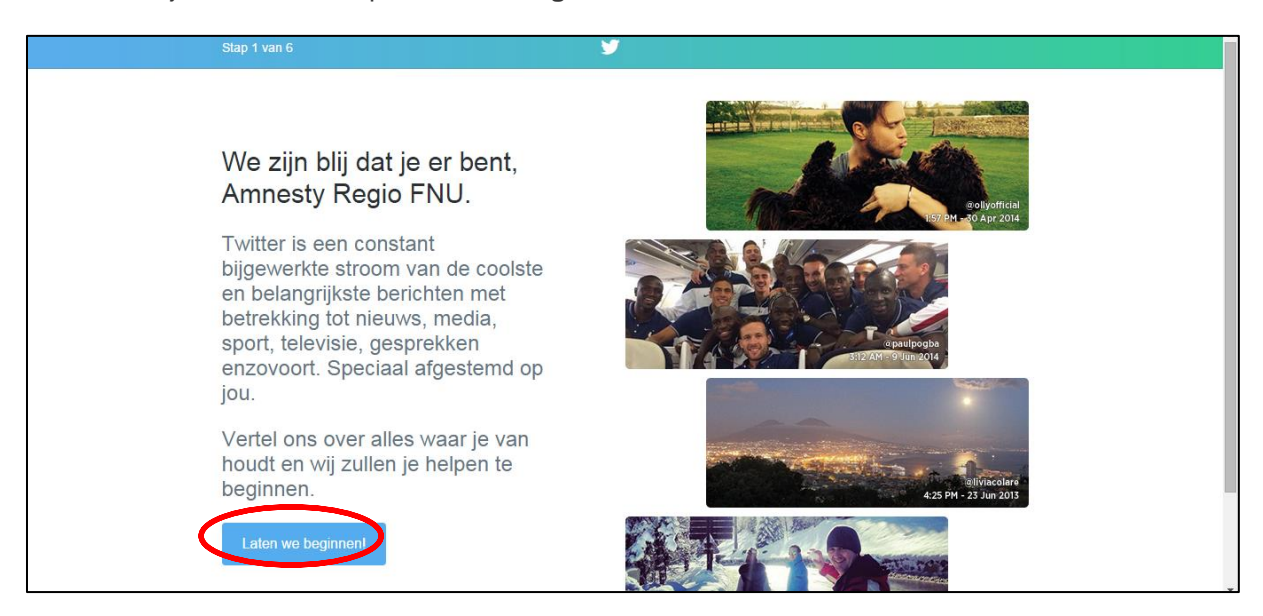

Onderdeel van Handboek Sociale Media voor Amnesty groepen

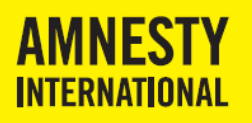

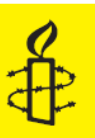

Vervolgens kun je een of meer onderwerpen aanvinken waarin je geïnteresseerd bent. Twitter gaat die gebruiken om je andere twitteraars te laten volgen. Dit is echter voor Amnesty groepen niet van toepassing. Vink 'Populaire accounts' uit en klik op '**Doorgaan**'.

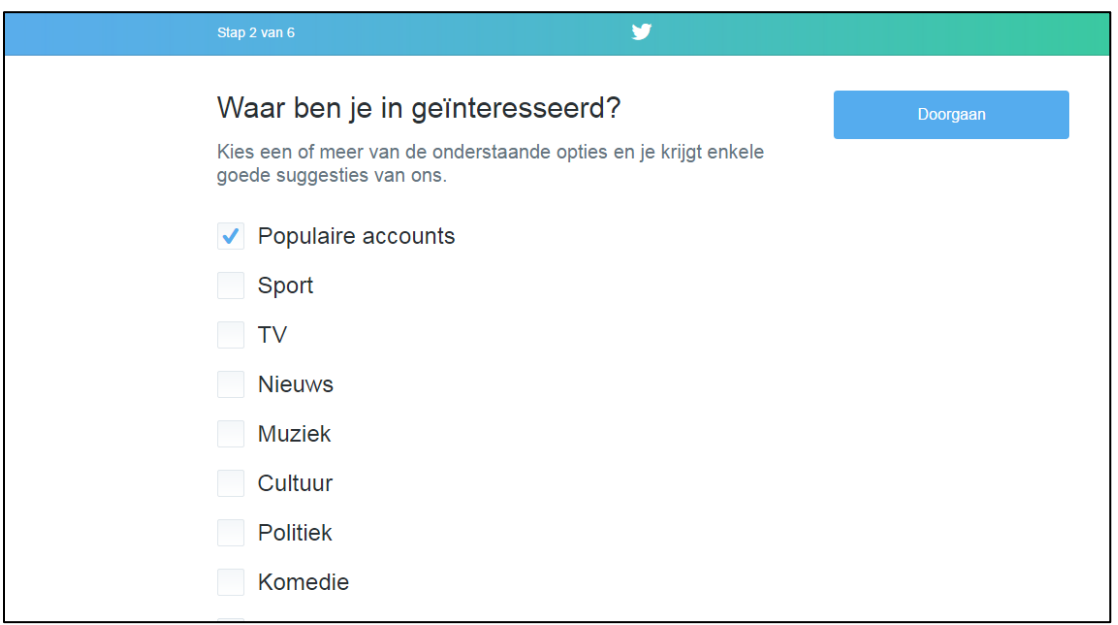

Twitter laat nu zien welke accounts het voor je heeft geselecteerd. Je zult deze accounts veelal niet gaan volgen. Klik op '**Alles selecteren'** om de kruisjes uit te zetten. Klik vervolgens weer op '**Doorgaan**'.

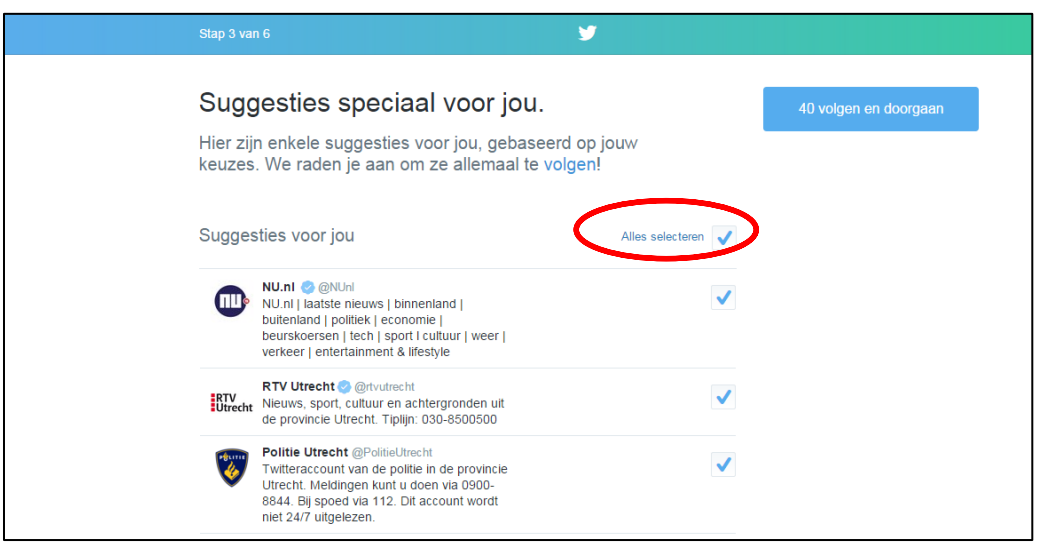

Nu kom je bij "Pas je profiel aan". Dat gaan we later doen. Klik rechtsboven op '**Deze stap voor nu overslaan'**.

Onderdeel van Handboek Sociale Media voor Amnesty groepen

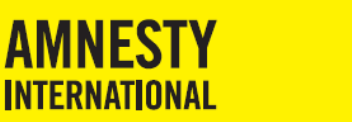

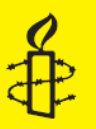

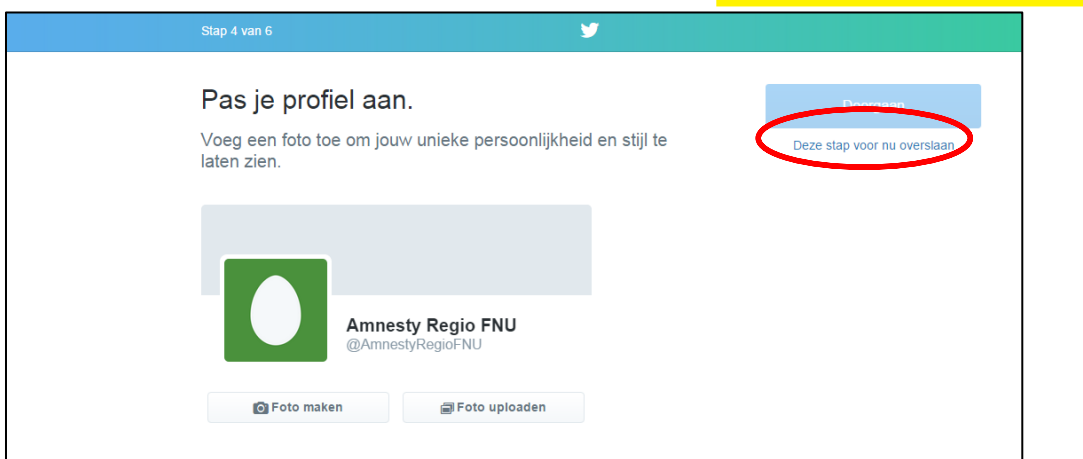

Het volgende scherm is "Zoek personen die je kent". Dit is niet van toepassing. Klik rechtsonder op '**Deze stap overslaan'**.

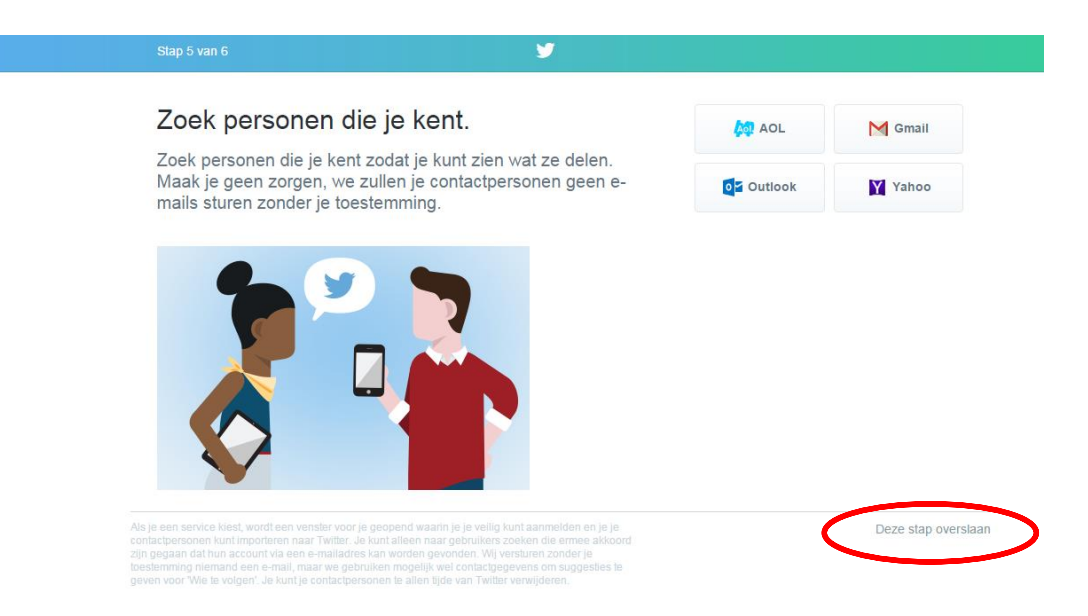

## <span id="page-5-0"></span>**Stap 5: Persoonlijke pagina**

Je komt uit op de persoonlijke pagina die voor je aangemaakt is op Twitter.com. Die is te vinden op www.twitter.com/xxx waarbij xxx staat voor de gebruikersnaam die je hebt gekozen. Bijvoorbeeld: <https://twitter.com/AmnestyRegioFNU> of [https://twitter.com/AmnestyHouten.](https://twitter.com/AmnestyHouten)

Onderdeel van Handboek Sociale Media voor Amnesty groepen

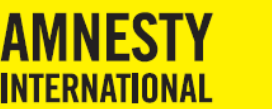

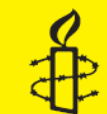

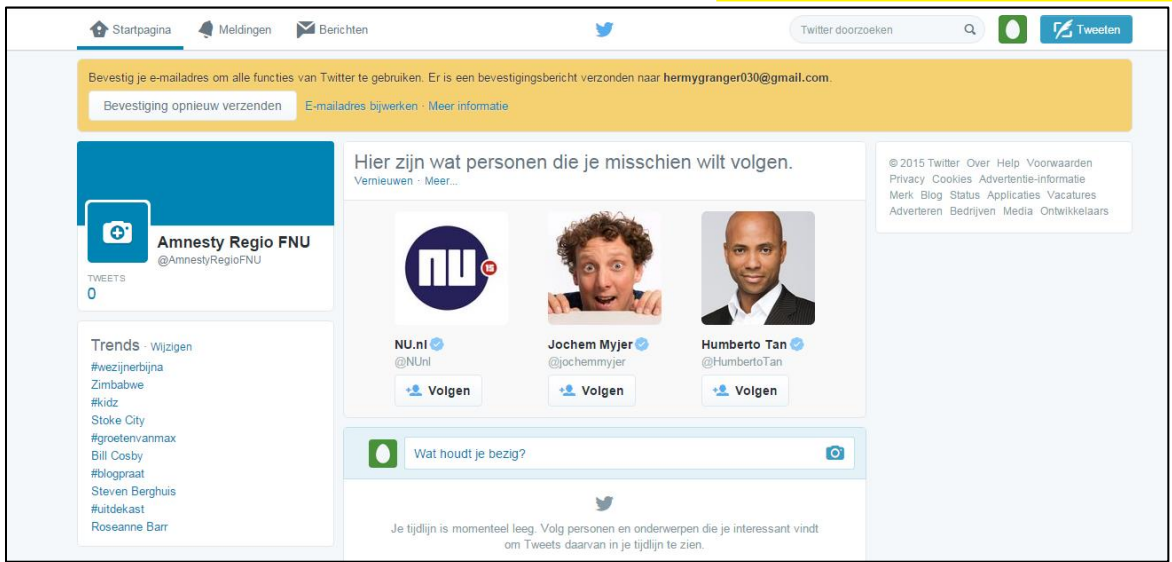

De lichtgekleurde balk bovenaan je scherm krijg je weg door je mailadres te bevestigen via het mailtje dat Twitter je heeft gestuurd.

## <span id="page-6-0"></span>**Stap 6: Profiel openen**

Klik rechts boven op het plaatje van een ei en vervolgens in het uitklapmenu op '**Profiel weergeven'.**

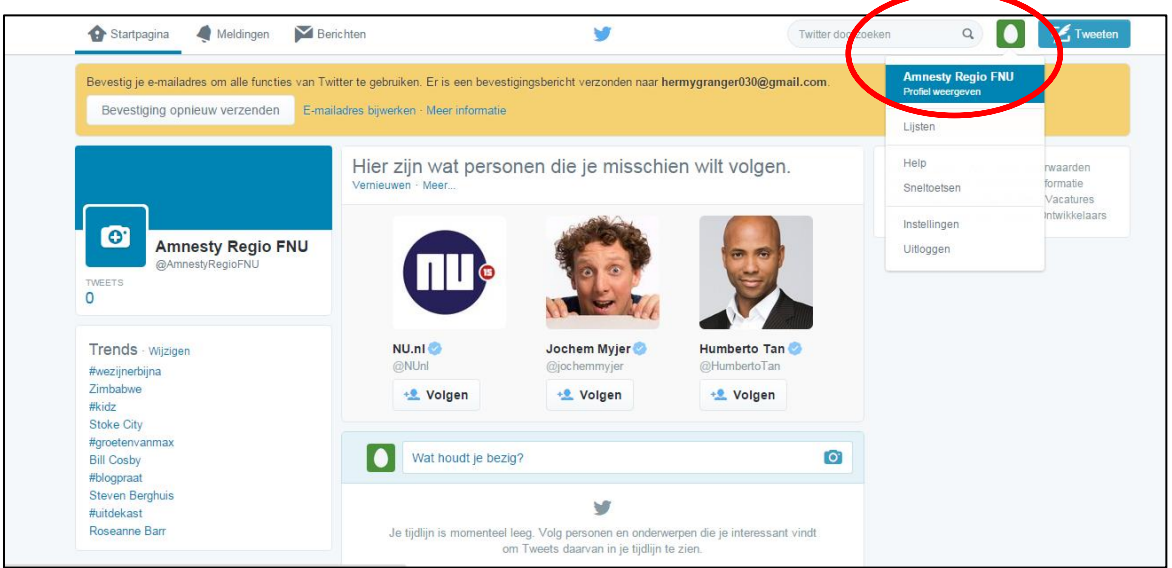

Je komt nu in het scherm **Profiel**. Daar kies je voor '**Profiel bewerken**' (rechts in het midden)

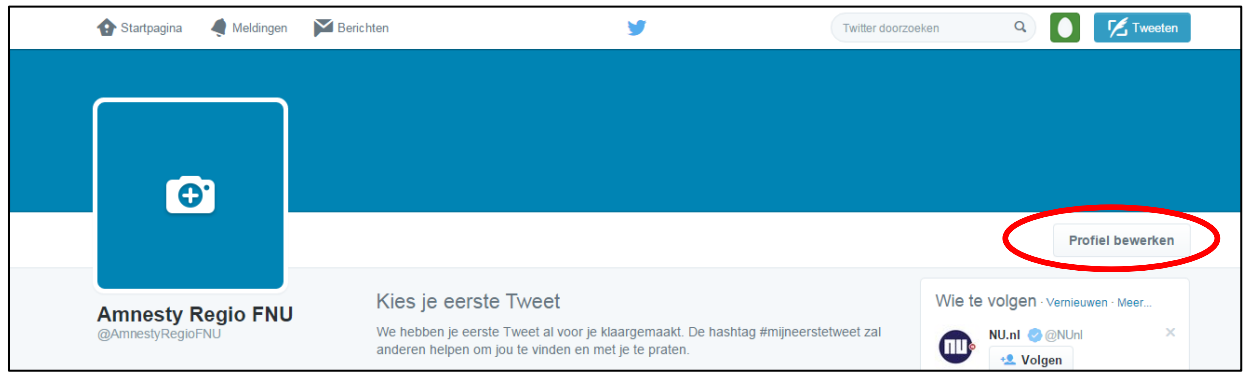

Onderdeel van Handboek Sociale Media voor Amnesty groepen

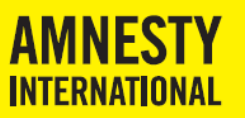

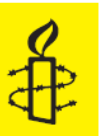

## <span id="page-7-0"></span>**Stap 7: Profiel aanpassen**

Na het klikken op '**Profiel bewerken'** kom je uit op onderstaande pagina. Je kunt hier een aantal dingen doen.

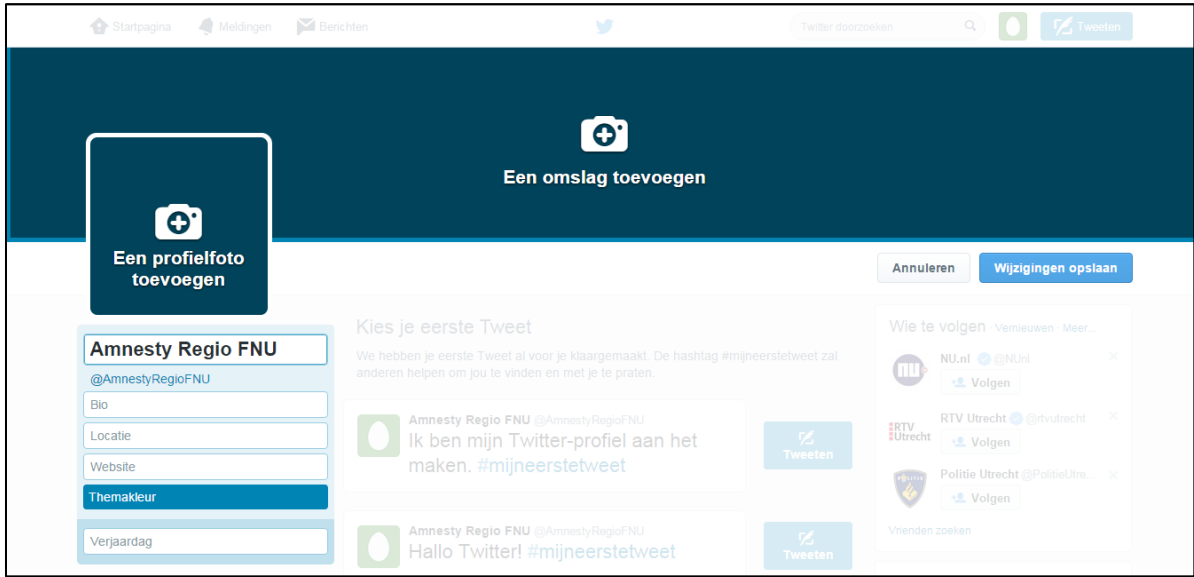

- **Een profielfoto toevoegen**: Je profielfoto, ook wel avatar genoemd, komt op veel plaatsen terug. Hij staat niet alleen op je profielpagina, maar ook bij alle Twitterberichten die je maakt. Voor de profielfoto kies je het logo van Amnesty International. Het aanbevolen formaat is 400 x 400 pixels. Je vindt het logo terug op de website van de Internetgroep: [http://www.internetgroep.amnesty.nl/,](http://www.internetgroep.amnesty.nl/) onder Service-Downloads. Het logo bevat zowel de naam als het beeldmerk (de kaars) van Amnesty International.
- **Een omslag toevoegen**. Voeg een omslagfoto toe, ook wel headerfoto genoemd. Dit is de grote afbeelding bovenaan je profielpagina. De aanbevolen afmetingen zijn 1500 x 500 pixels. Houd de omslag inhoudelijk gelijk aan de omslagfoto van je Facebook-account. Het formaat is echter groter! Als je hetzelfde format als Facebook gebruikt, wordt de foto wazig.
- Je kunt voordat je op **Toepassen** klikt, de omvang en plaats van de foto op het scherm aanpassen.

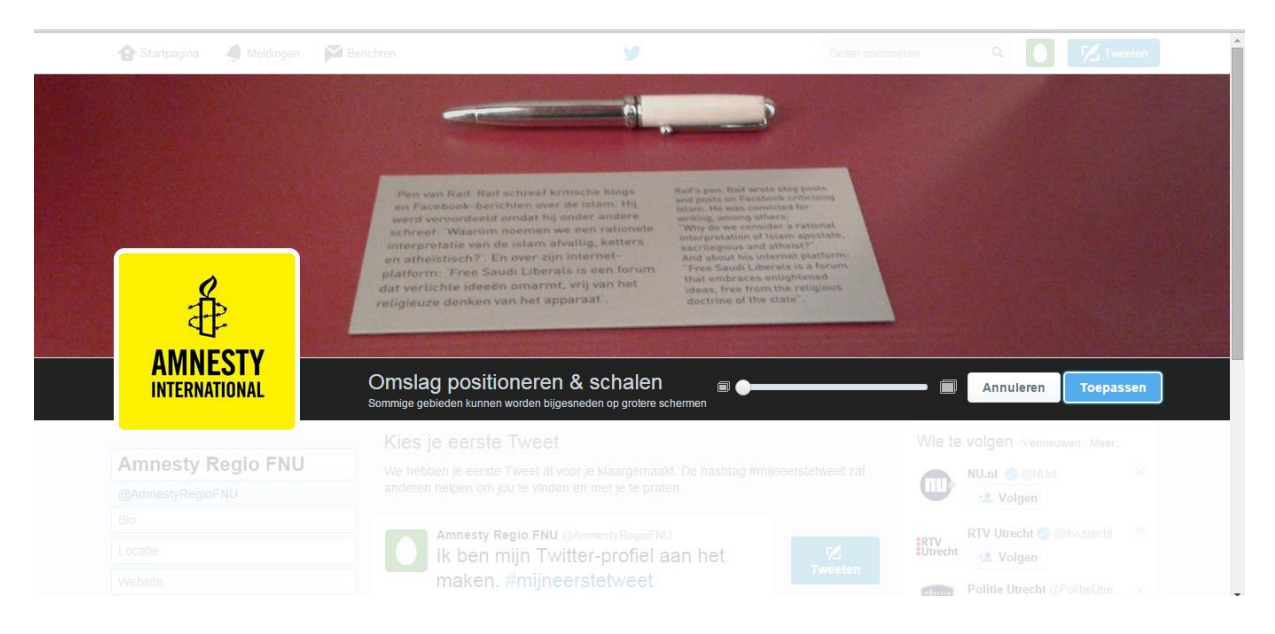

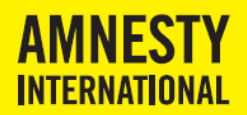

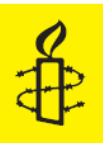

Vul vervolgens links op het scherm een aantal gegevens in.

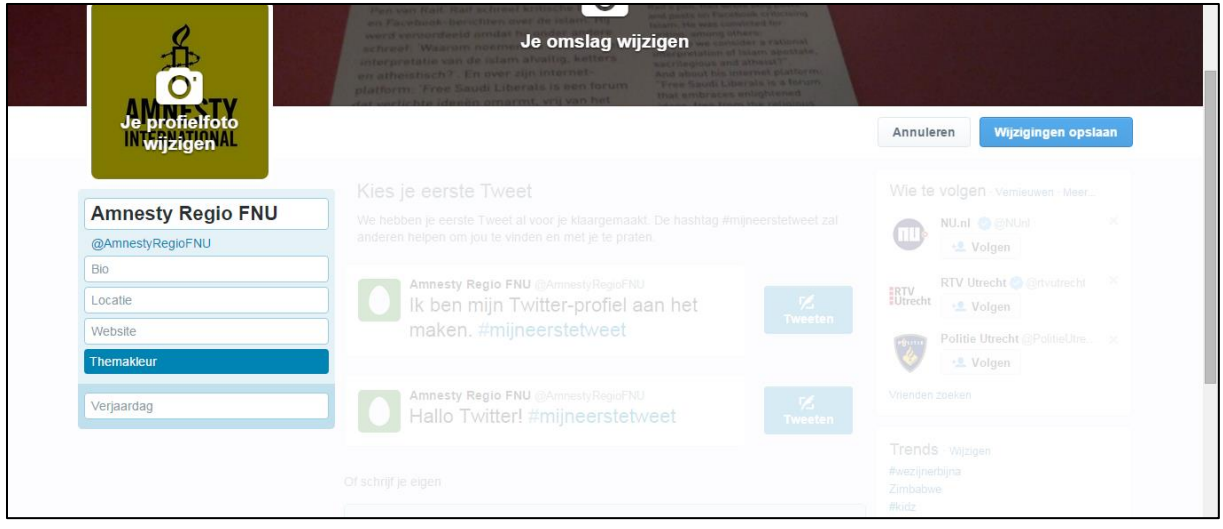

- **Bio:** Vertel in maximaal 160 tekens iets over jezelf. Je bio is vaak het eerste wat andere twitteraars van je lezen en bepaalt in wat voor lijstjes je komt. Gebruik gerust een opvallende oneliner of bijzondere formulering. Veel mensen vullen hun "bio" echter met een serie trefwoorden over hun werk, hobby's en andere zaken die belangrijk voor ze zijn en waar ze op gevonden willen worden. Amnesty International Nederland heeft er staan: Fighting bad guys since 1961
- **Locatie:** vul hier de plaats van je groep in. Bij de groep Houten is dat Houten, voor RegioFNU zetten we hem op 'Nederland'.
- **Website**: Voeg hier de volledige link naar de hoofdpagina van je eigen website toe.
- **Themakleur** Verander hier desgewenst de basiskleurstelling van je Twitteromgeving
- **Verjaardag:** niet van toepassing

Klik rechtsboven op '**Wijzigingen opslaan**' om alles te bewaren.

#### <span id="page-8-0"></span>**Stap 8: Instellingen aanpassen**

Klik rechtsboven opnieuw op het plaatje van een ei en vervolgens in het uitklapmenu op '**Instellingen'.**

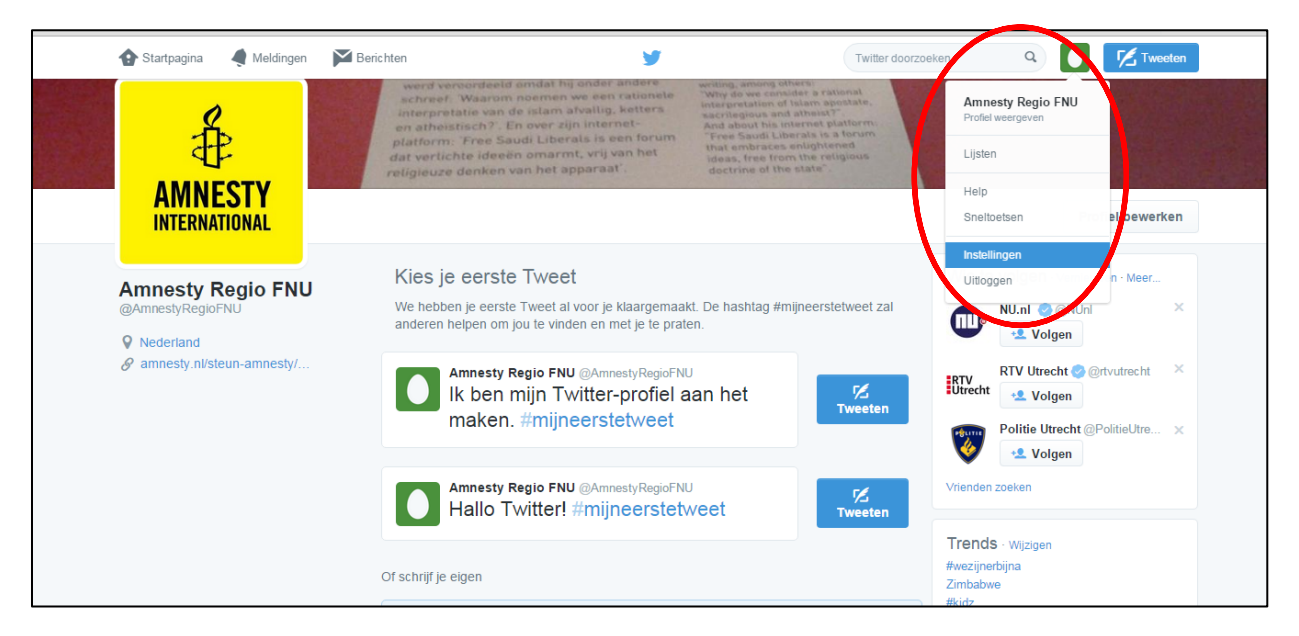

Je komt nu in het scherm **Account**. Hier kun je allerlei Twitterinstellingen aanpassen.

Onderdeel van Handboek Sociale Media voor Amnesty groepen

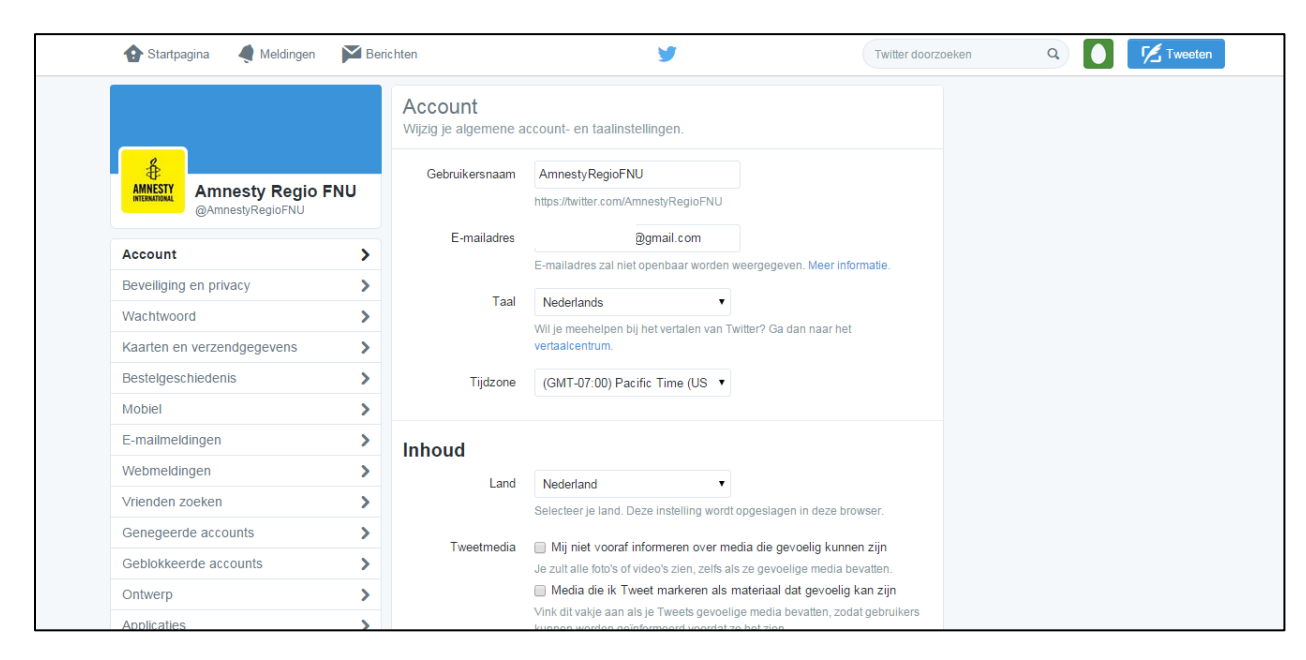

**AMNESTY INTERNATIONAL** 

Hierna volgen de belangrijkste instellingen onder het kopje **Account**.

- **Gebruikersnaam:** deze naam is al ingevuld. Je kunt deze naam altijd nog wijzigen. Je verliest door zo'n wijziging geen volgers. De naam mag maximaal 15 tekens lang zijn en geen andere tekens bevatten dan een "laag streepje", underscore, ofwel de \_ .
- **Tijdzone**: Zet deze op (GMT+02:00) Amsterdam (in de zomer). In de winter staat er (GMT+01:00) Amsterdam.

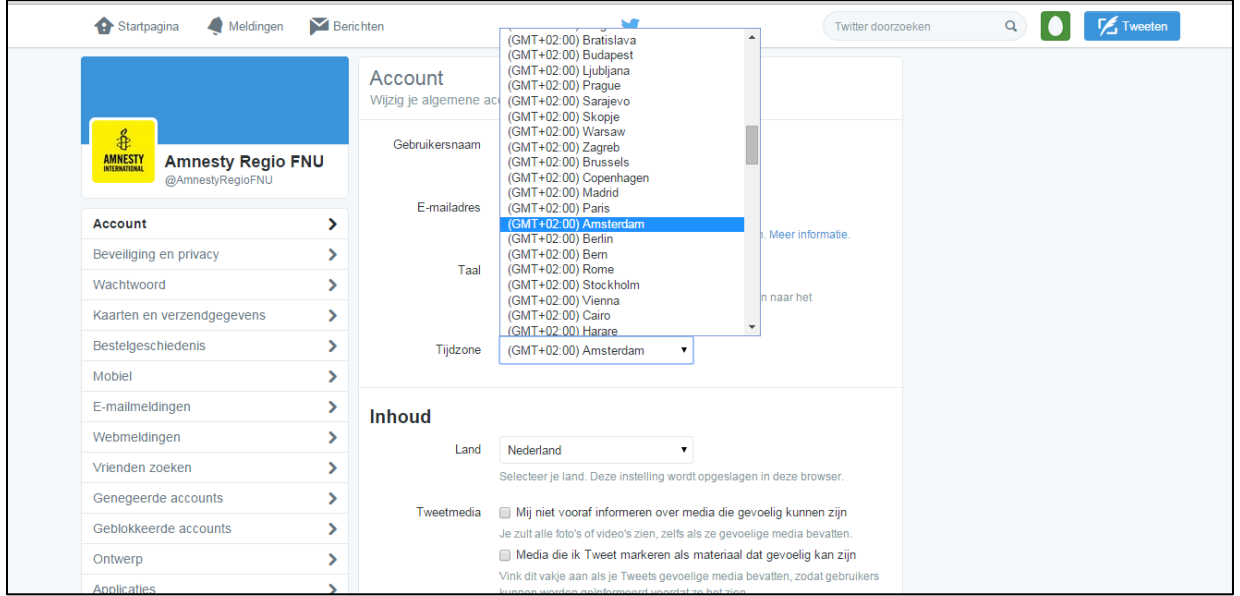

- **Tweetmedia:** de content van de tweets van Amnesty moeten voldoen aan onze algemene eisen . Je hoeft daarom de opties '**Mij niet vooraf informeren over media die gevoelig kunnen zijn'** en de optie **'Media die ik Tweet markeren als materiaal dat gevoelig kan zijn'** niet aan te vinken
- **Mijn account deactiveren:** Twitter heeft deze optie helemaal onderaan op een onopvallende plek neergezet. Wil je echt stoppen met twitteren, wacht even met deactiveren van je account. Je kunt beter eerst even al je tweets verwijderen en/of tweet neerzetten waarin je aangeeft dat je voorlopig stopt met twitteren. Dan kun je altijd nog terug.

Onderdeel van Handboek Sociale Media voor Amnesty groepen

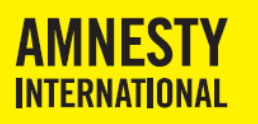

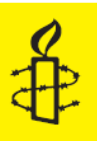

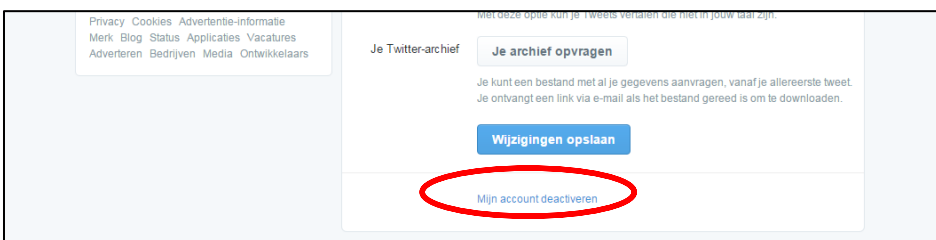

Klik op '**Wijzigingen opslaan**' om de instellingen te bewaren. Je wordt dan gevraagd om je wachtwoord opnieuw in te vullen.

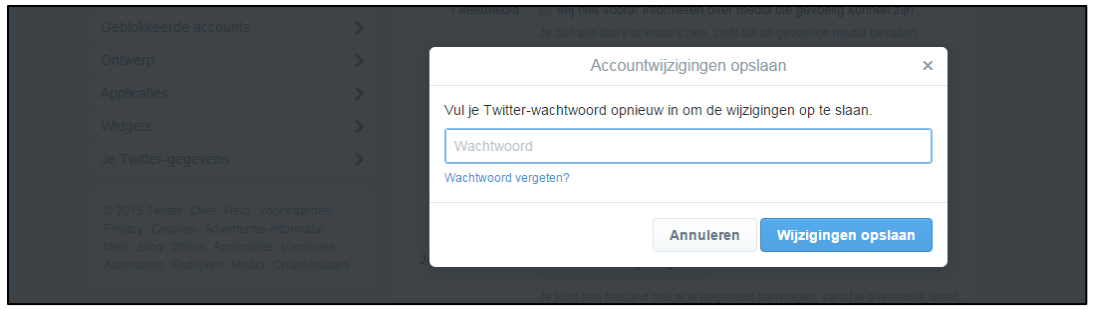

Om hierna opnieuw bij je instellingen of profiel uit te komen, moet je nu rechtsboven op het Amnestylogo klikken. Je Avatar is immers aangepast. Een van de opties die je nog aan kunt passen, zijn de **Emailmeldingen**.

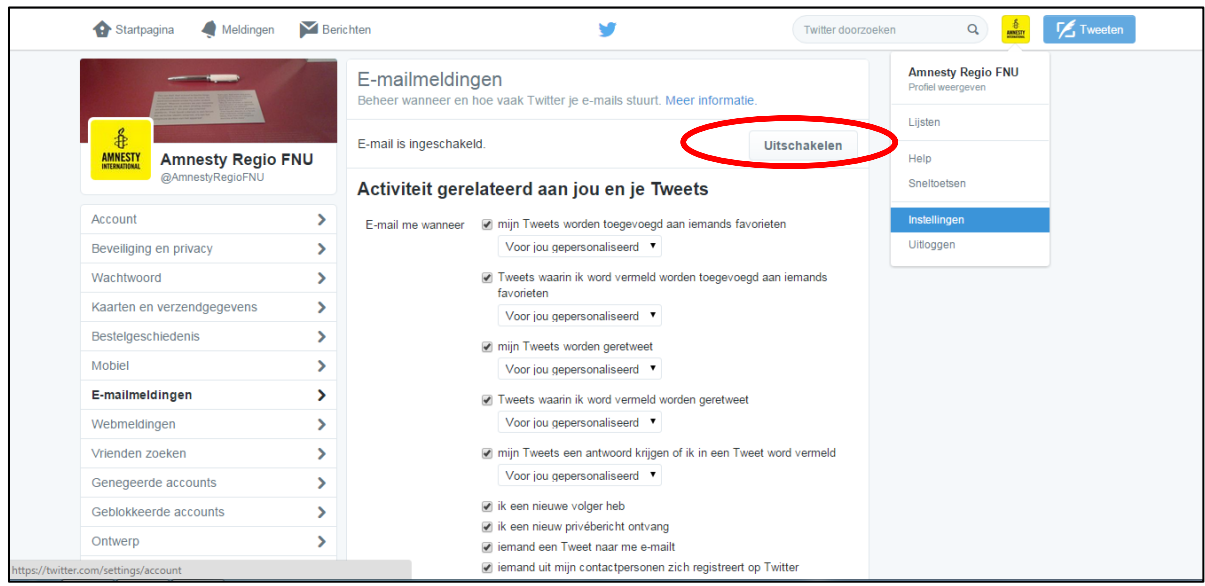

Standaard staat alles aan. Er zijn twee manieren om de stroom in te dammen:

- Alle e-mailmeldingen in een keer uitzetten met de knop Uitschakelen. Twitter stuurt je dan bijna nergens meer mail over. Als je regelmatig op de pagina Meldingen kijkt, zul je niet veel missen.
- Handmatig instellen waar je wel of niet over gemaild wil worden. Als je begint met twitteren is het misschien leuk om een mailtje te krijgen als er een volger bijkomt. Een mailtje als je een privébericht ontvangt, kan ook handig zijn. Bij sommige keuzes op het scherm Emailmeldingen kun je kiezen tussen "Voor jou gepersonaliseerd" en "Door iedereen". "Voor jou gepersonaliseerd" levert waarschijnlijk minder mailtjes op.

Onderdeel van Handboek Sociale Media voor Amnesty groepen

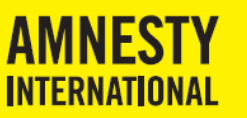

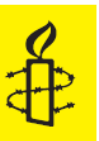

## <span id="page-11-0"></span>**Stap 9: Starten met tweeten!**

Klik linksboven op de knop Startpagina om terug te gaan naar jouw twitterpagina. Je kunt nu beginnen met tweeten en volgen!

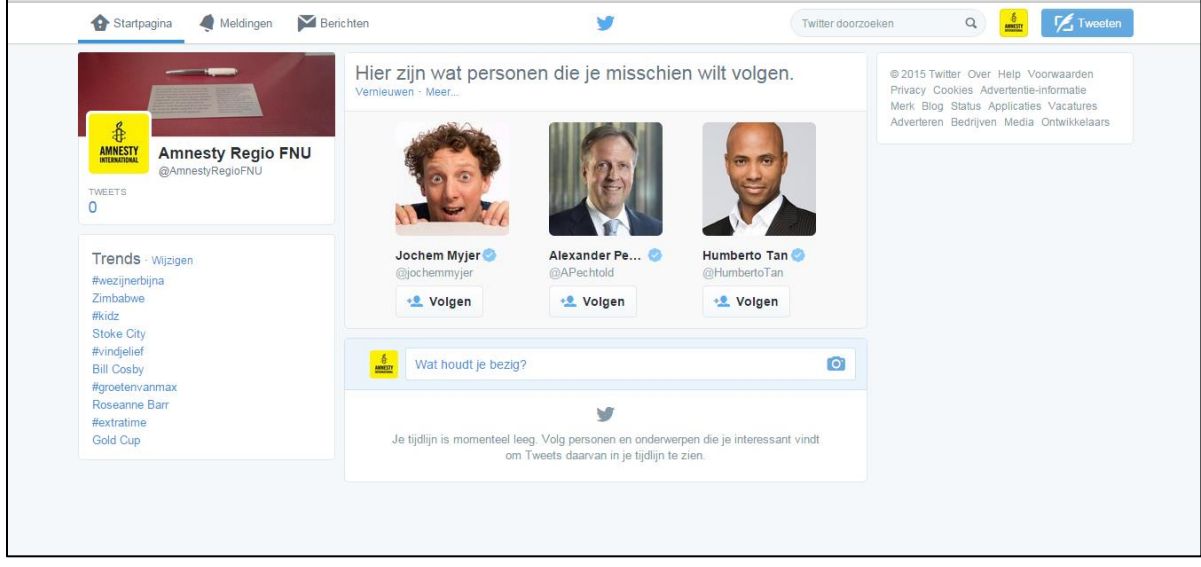